# SPA8000電話介面卡上的NAT支援引數配置

### 目標 Ī

網路位址轉譯(NAT)是一種流程,用於在傳輸過程中透過流量路由裝置修改IP位址,以便重新 對映IP封包標頭中的一個IP位址。 NAT用於安全目的,保持內部IP地址隱藏,以避免IP地址衝 突。本文檔的目標是在SPA8000模擬電話介面卡上配置NAT支援引數。NAT支援引數在會話 發起協定(SIP)的配置中起著重要作用,可幫助NAT拓撲。

#### 適用的裝置 Ĭ.

• SPA8000

### 軟體版本

 $-6.1.12$ 

## NAT支援引數配置

步驟1.以管理員身份登入到Web配置實用程式,然後選擇Admin Login > Advanced > Voice > SIP。SIP頁面隨即開啟:

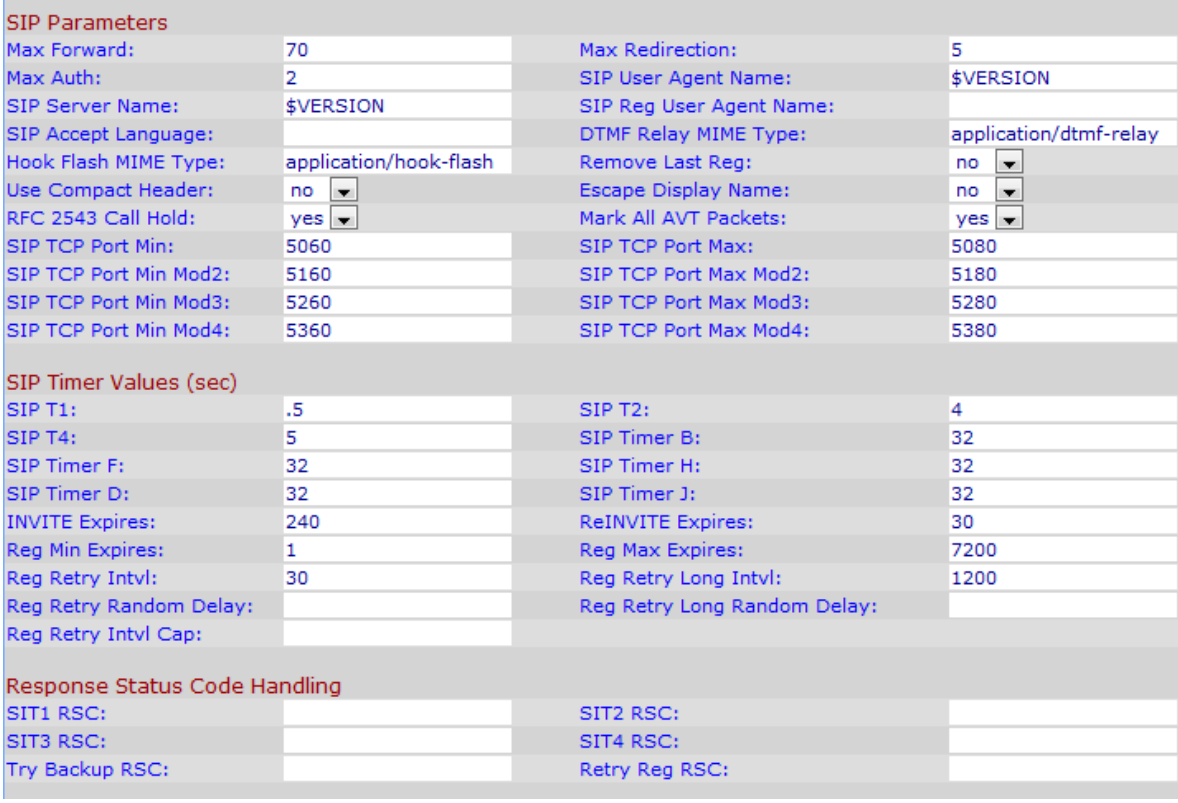

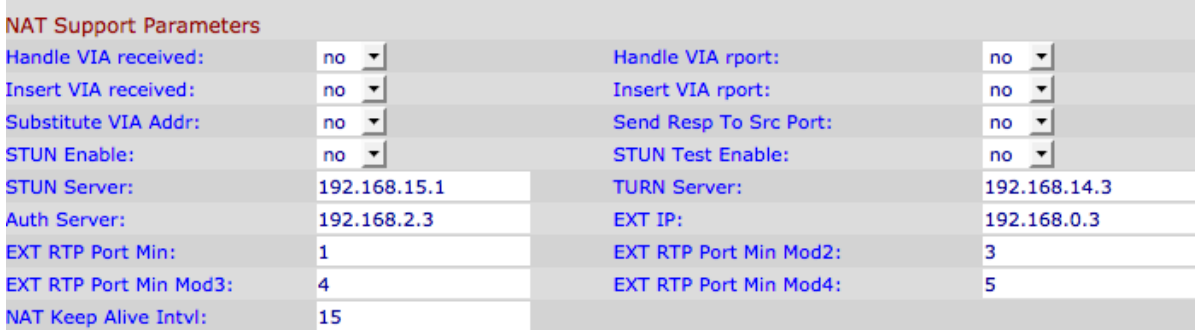

步驟2.從Handle VIA received下拉選單中選擇ves,使介面卡能夠處理VIA報頭中接收的引數 。如果設定為**no**,則會忽略該引數。預設值為no。

步驟3.從Handle VIA報告下拉選單中選擇yes,使介面卡能夠處理VIA報頭中接收的報告引數。 如果設定為no,則會忽略該引數。預設值為no。

步驟4.從Insert VIA received下拉選單中選擇yes,使介面卡能夠在SIP響應的VIA報頭中插入接 收的插入引數(如果從IP接收的IP和通過IP傳送的VIA值不同)。預設值為no。

步驟5.從Insert VIA report下拉選單中選擇ves,使介面卡能夠在從IP接收的IP和通過IP傳送的 VIA值不同時將接收到的報告引數插入SIP響應的VIA報頭。預設值為no。

步驟6.從Substitute VIA Addr中選擇yes,以使用VIA報頭中的NAT對映IP埠值。預設值為no。

步驟7.從Send Resp To Src Port下拉選單中選擇yes。此選項允許將響應傳送到請求源埠,而 不是VIA傳送埠。預設值為no。

步驟8.從STUN Enable下拉選單中選擇yes以發現NAT對映。預設值為no。

步驟9.如果在步驟9中啟用了STUN Enable功能,並且有效的STUN伺服器可用,則介面卡可 以在通電時執行NAT型別發現操作。它會聯絡已配置的stun伺服器,發現結果將會報告在所有 後續的REGISTER請求中的警告標頭中。如果介面卡檢測到對稱NAT或對稱防火牆,則禁用 NAT對映。此欄位的預設值為「否」。要將值設定為「是」,請從「STUN測試啟用」下拉選 單中選擇yes。

步驟10.在STUN Server欄位中,輸入要聯絡以發現NAT對映的STUN伺服器的IP地址或完全限 定域名。

步驟11.在TURN Server欄位中輸入TURN(使用中繼NAT穿越)伺服器。TURN伺服器允許 NAT後的應用程式接收資料。

步驟12.在「身份驗證伺服器」欄位中輸入身份驗證伺服器。Auth server是用於驗證裝置的使 用者名稱和密碼的驗證伺服器。

步驟13.在EXT IP欄位中,輸入外部IP地址,該地址將替換所有傳出SIP消息中介面卡的實際 IP地址。預設值為0.0.0.0。如果輸入0.0.0.0,則不執行替代。

步驟14.在EXT RTP Port Min中,輸入RTP Port Min的外部埠對映編號。此欄位的預設值為零 。如果不是0,則所有傳出SIP消息中的RTP埠號將替代外部RTP埠範圍中的相應埠值。

步驟15.在NAT Keep Alive Intvl欄位中輸入一個值,該值提供NAT對映keep alive消息之間的間 隔。NAT keep alive消息防止NAT裝置上的NAT對映過期。預設值為15秒。

步驟16.按一下Submit All Changes以儲存設定。